fixelalgorithmsfixelalgorithms fixelalgorithmsfixelalgorithms fixelalgorithmsfixelalgorithms fixelalgorithmsfixelalgorithms fixelalgorithmsfixelalgorithms fixelalgorithmsfixelalgorithms

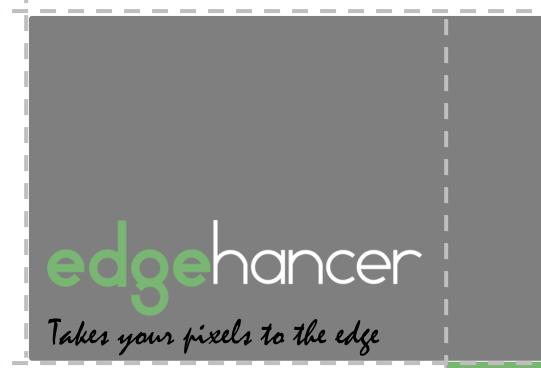

### Overview

*Fixel EdgeHancer* is an **Edge Enhancement** filter.

*EdgeHancer* features **novel algorithm to enhance and emphasize edges** in video frames and images. Unlike "classic" sharpeners, *EdgeHancer* **emphasizes the edges exclusively** instead of increasing the contrast of the surrounding pixels.

**Fixel EdgeHancer** is **Multi CPU accelerated** and compatible with computers with **SSE4** and Up.

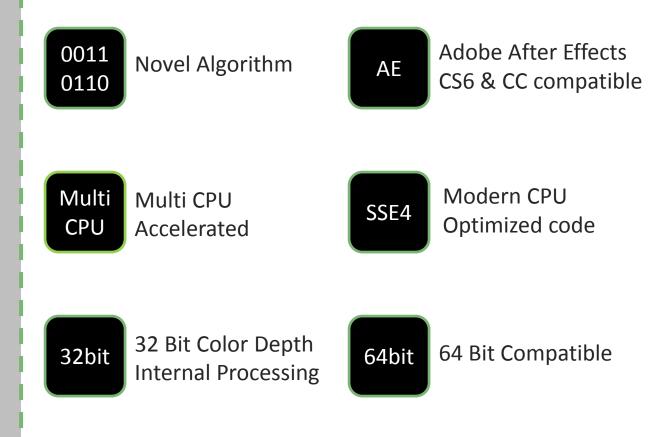

### Showcase

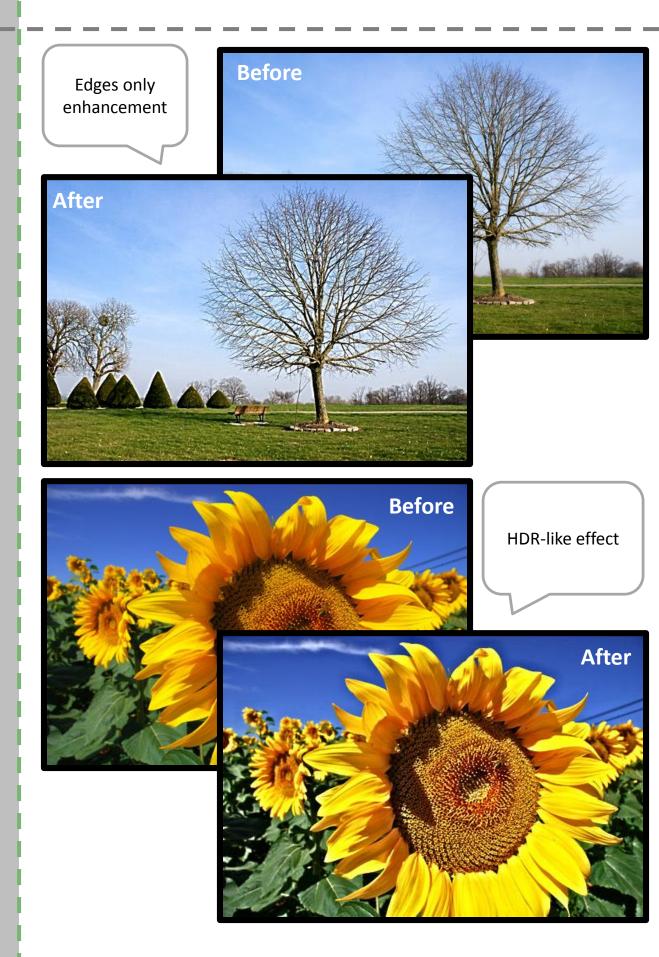

## Panel & Sliders

| Project 🛛 🖬 🔓 Effect Controls:        | DSC_9070.jpg 💌 × 🖃 📄 |
|---------------------------------------|----------------------|
| DSC_9070 • DSC_9070.jpg               |                      |
| ▼ fx Fixel EdgeHancer 2               | Reset Register About |
| O Edge Radius                         | 2.0                  |
| Threshold                             | 0.0                  |
| O Intensity Level                     | 50                   |
| <ul> <li>O Luminosity Mode</li> </ul> | ⊻                    |
|                                       |                      |
|                                       |                      |
|                                       |                      |
|                                       |                      |

| + Edge Radius | Controls the radius which defines an edge. Higher values emphasizes larger edges. |
|---------------|-----------------------------------------------------------------------------------|
| + Threshold   | Limits the noise amplification.                                                   |

- + Intensity Level Overall intensity of the effect.
- + Luminosity Mode Preserve saturation mode.

# Installation Guide

- + Close Adobe After Effects if it is running.
- + Unzip the file "Fixel EdgeHancer 2.x.xxx.zip". Locate the folder by type (Windows / OS X).

#### + Windows Users:

Copy the unzipped file 'Fixel EdgeHancer 2.x.aex' to folder C:\Program Files\Adobe\Adobe After Effects CS#\Support Files\Plug-ins\

#### + Mac Users:

Copy the unzipped file 'Fixel EdgeHancer 2.x.plugin' to folder Applications/Adobe After Effects CS#/Plugins

#### + Fixel Algorithms Folder:

Any previous 2.x versions should be removed from the installation folder prior to installing new version. User is advised to create a sub folder named 'Fixel Algorithms'.

#### + Adobe Support for Plug In's:

- After Effects / Plug-ins

#### + Using the filter:

- Launch Adobe After Effects.
- Open After Effects Project.
- Open Fixel Algorithms Category in the Filter Panel.
- Double click *Fixel EdgeHancer 2*.

#### + Having problems ?

Licensing Guide: <u>http://aescripts.com/knowledgebase</u> Please contact us for support: <u>fixel@fixelalgorithms.com</u>

## Thank You !

Thank you for buying Fixel Algorithm's product. We are doing our best efforts to deliver innovative, intuitive and useful products for our customers.

We invite you to visit <u>our page</u> at aeplugins.com.

If you have questions / feedback / complaints / suggestions on our product, please contact us – <u>fixel@fixelalgorithms.com</u>